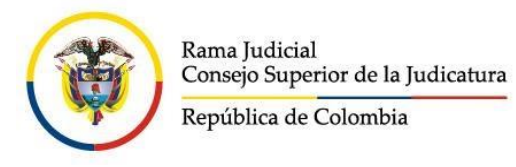

# Estados y demás comunicaciones de los juzgados del Distrito Judicial de Riohacha y Administrativo de La Guajira, al alcance del usuario gracias al portal de la Rama Judicial

## **CONSEJO SUPERIOR DE LA JUDICATURA**

## **CONSEJO SECCIONAL DE LA JUDICATURA DE LA GUAJIRA**

#### **JULIO 01 DE 2020 \*\*\*\*\*\*\*\*\*\*\*\*\*\*\*\*\*\*\*\*\*\*\*\*\*\*\*\*\***

### **Estados y demás comunicaciones de los juzgados, al alcance del usuario gracias al portal de la Rama Judicial**

Ante la necesidad del uso de herramientas tecnológicas para el acceso a la justicia, debido a la época de confinamiento que vive el país, el portal de internet de la Rama Judicial tiene disponibles micrositios web en donde los juzgados del Distrito Judicial de Riohacha y Administrativo de La Guajira publican sus estados electrónicos, avisos a las comunidades, traslados, comunicaciones, notificaciones, entre otros.

El acceso a estos enlaces lo podrán hacer tanto usuarios que deseen informarse de sus procesos, como los despachos judiciales que actualicen su contenido.

Así lo dispone la circular CSJGUC20-29 de junio 18 de 2020 expedida por el Consejo Seccional de la Judicatura de La Guajira, cumpliendo así con lo preceptuado en los artículos 28 y 29 del Acuerdo PCSJA20-11567, que hablan del uso preferente de los medios tecnológicos, por parte de jueces y magistrados, para las tareas ya mencionadas, así como del seguimiento que consejos seccionales en coordinación con direcciones seccionales de administración judicial, realizarán de estas acciones.

## **\*\*Pasos para ingresar\*\***

1. En la página de la Rama Judicial, www.ramajudicial.gov.co, se debe buscar el link de la categoría a la que pertenece el despacho, por ejemplo, *Juzgados del Circuito* (Esquina izquierda del portal):

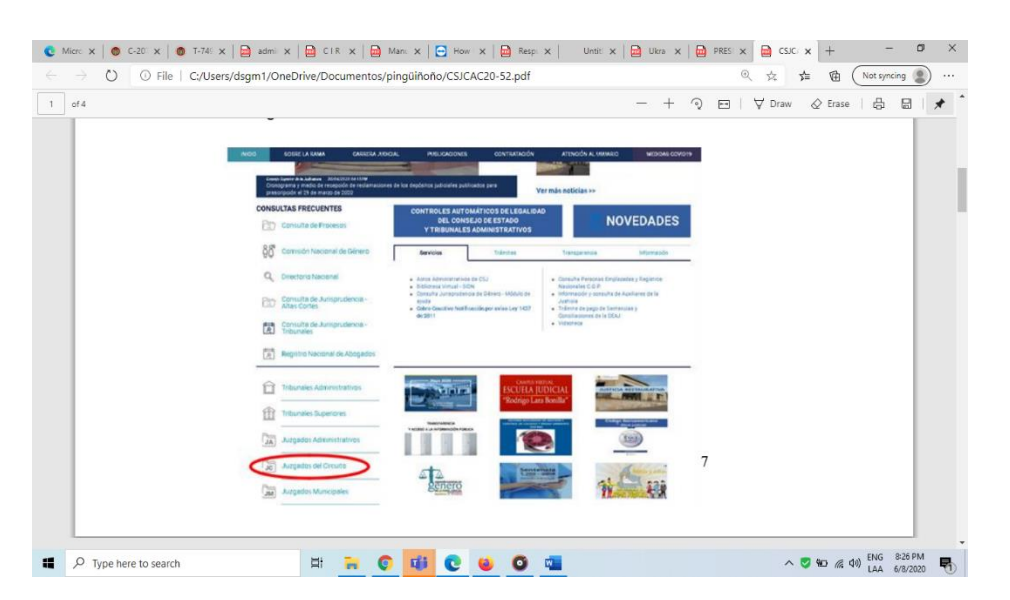

2. Posteriormente, hacer *click* en la especialidad, para este ejemplo sería *Juzgados de Familia.*

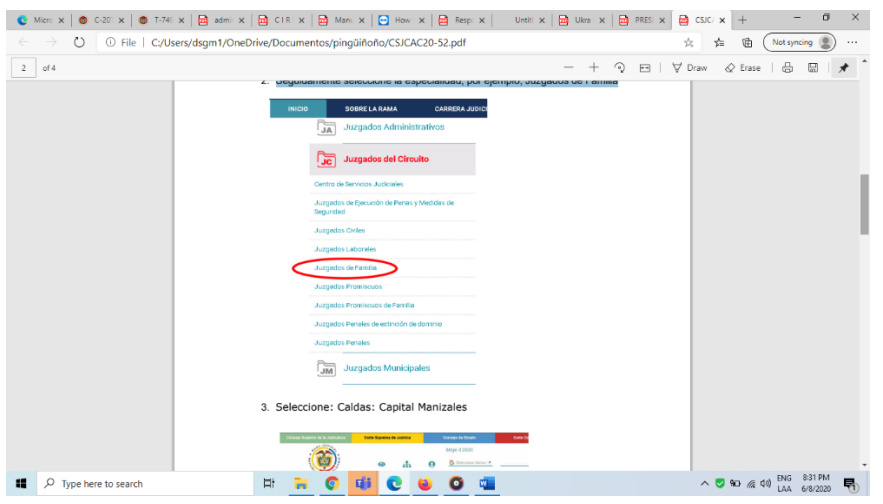

3. Luego, aparece un mapa de Colombia y en la parte izquierda se escoge el departamento y la capital, por ejemplo, La Guajira – Riohacha

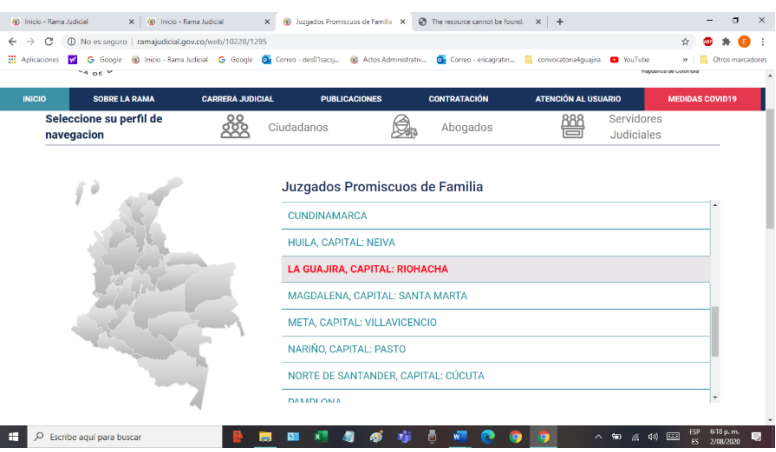

*4.* Seleccionar el despacho. Para este instructivo puede ser el *Juzgado de Familia de Riohacha*

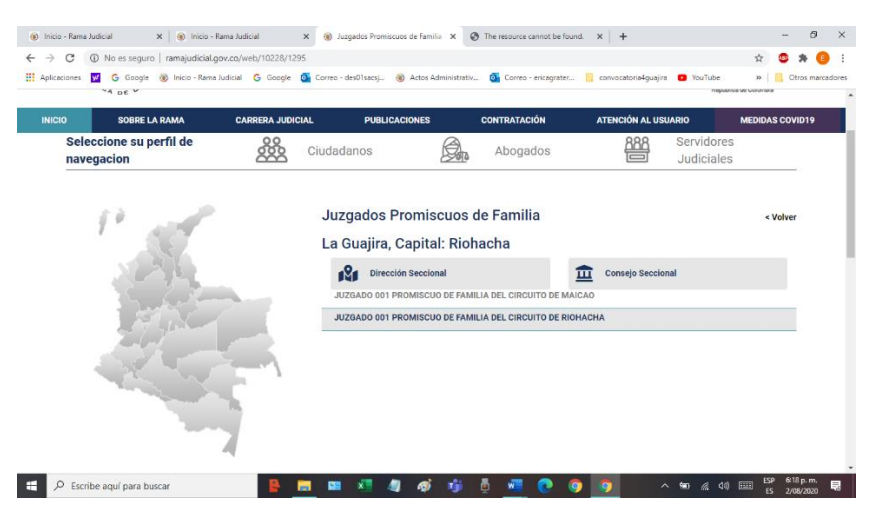

*5.* Al entrar al juzgado, aparecen diferentes opciones, como la de *Estados electrónicos:*

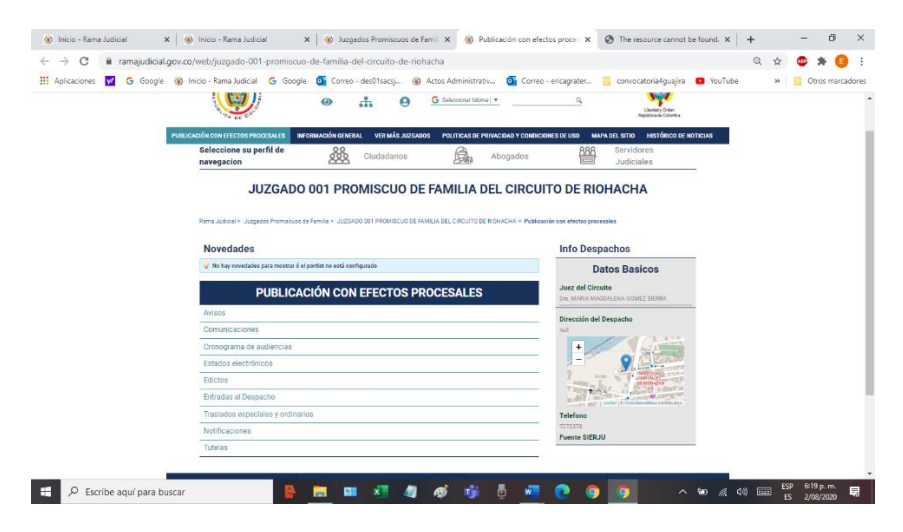

6. Si se accede a los estados electrónicos, se podrá hacer *click* en el año en curso:

Finalmente, se da acceso a los meses en los que se están publicando los estados, en esta ocasión se toman de ejemplo los estados del mes de junio.

**\*\*\*\*\*\*\*\*\*\*\*\*\*\*\*\*\*\*\*\*\*\*\*\*\*\*\*\***

## **Consejo Seccional de la Judicatura de La Guajira**

**Mg. Luis Carlos Gaitán Gómez** 

**Presidente**

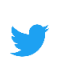

*Twitter: @Csj\_Guajira*

*Facebook: Consejo Seccional De La Guajira*

**Instagram: @CsjGuajira**

 *Des01sacsjrioh@cendoj.ramajudicial.gov.co*

*Buzón Digital*

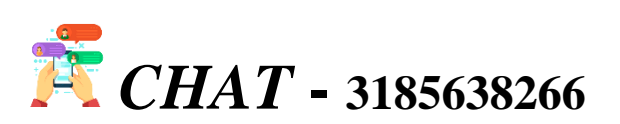